## EUROPEAN S'CAPADE OUR TWINSPACE

You are about to embark on an adventure, a virtual one. An eTwinning project is a virtual exchange project with students from other European countries. This activity will help you get acquainted with the platform.

| Google "tv                                                                         | vinspace" an               | nd connect to                              | o the site wi                     | th your ID /             | password:    |
|------------------------------------------------------------------------------------|----------------------------|--------------------------------------------|-----------------------------------|--------------------------|--------------|
| BC                                                                                 | _<br>_Amaia.Eiz (          | (in my case)                               | /you                              | ır password <sub>.</sub> |              |
|                                                                                    | <u>Dis</u>                 | scovering t                                | he Twinspa                        | ice_                     |              |
| the projec                                                                         | t. If you see<br>right and | fully connect<br>"Spanish" w<br>change the | ritten along<br>language to       | the top, go 'English'.   | to the top   |
|                                                                                    |                            | top part of                                | _                                 | <b>.</b>                 | <b>3</b>     |
|                                                                                    |                            |                                            |                                   |                          |              |
| Follow yo                                                                          | <u>Di</u>                  | s indications  scovering  the green co     | <b>the Partne</b><br>olumn tab at | <u>rs</u>                | posters.     |
|                                                                                    |                            | marked <b>"M</b>                           |                                   |                          |              |
| Click on the                                                                       | e button lab               | eled <b>"TEAC</b><br>the proje             |                                   | v many teac              | thers are in |
| Scroll thro                                                                        | ugh the pag                | e and say w<br>nar                         |                                   | chers are fr             | om & their   |
| <ol> <li>1.</li> <li>2.</li> <li>3.</li> <li>4.</li> <li>5.</li> <li>6.</li> </ol> |                            |                                            |                                   |                          |              |

| Click on the button marked <b>"STUDENTS"</b> . How many students are enrolled in the project?                                 |
|----------------------------------------------------------------------------------------------------|
| Find a student whose name starts with the same letter as yours from each country, and write their full name and country here: |
| 1.<br>2.<br>3.<br>4.<br>5.                                                                                                    |
| Click on those persons' name, and leave a friendly :-) message in the box<br>on their profile page.                           |
| When you are finished, click on the tab at the top marked "PAGES".                                                            |
| Discovering the activities                                                                                                    |
| <u>Discovering the activities</u>                                                                                             |
| Go back to <b>HOME</b> page and clich on the tab <b>"PAGES"</b>                                                               |
| _                                                                                                    |
| Go back to <b>HOME</b> page and clich on the tab <b>"PAGES"</b>                                                               |
| Go back to <b>HOME</b> page and clich on the tab <b>"PAGES"</b> Page 1. Subpage "Collaborative agenda".                       |
| Go back to <b>HOME</b> page and clich on the tab <b>"PAGES"</b> Page 1. Subpage "Collaborative agenda".                       |
| Go back to <b>HOME</b> page and clich on the tab <b>"PAGES"</b> Page 1. Subpage "Collaborative agenda".                       |
| Go back to <b>HOME</b> page and clich on the tab <b>"PAGES"</b> Page 1. Subpage "Collaborative agenda".                       |
| Go back to <b>HOME</b> page and clich on the tab <b>"PAGES"</b> Page 1. Subpage "Collaborative agenda".                       |
| Go back to <b>HOME</b> page and clich on the tab <b>"PAGES"</b> Page 1. Subpage "Collaborative agenda".                       |

Page 3. Subpage "Transnational meetings for students". How many videoconferences have there been so far? Between which countries.

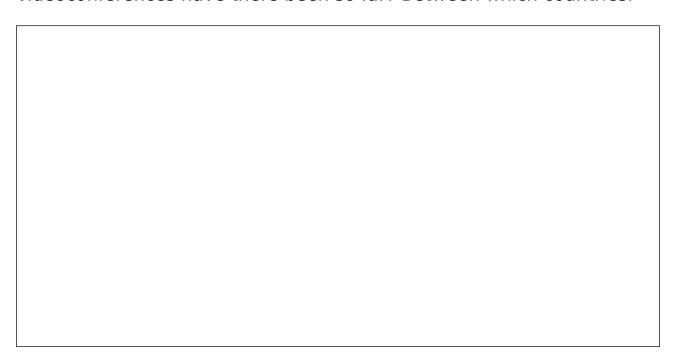

## **Personalizing your space**

Finally, go back to the top of the page and click on your profile button:

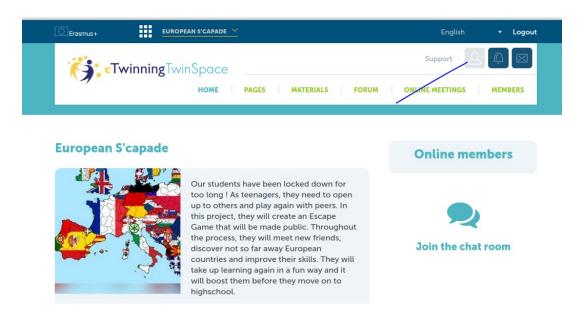

Scroll down and edit your profile. Use your avatar and a short description.